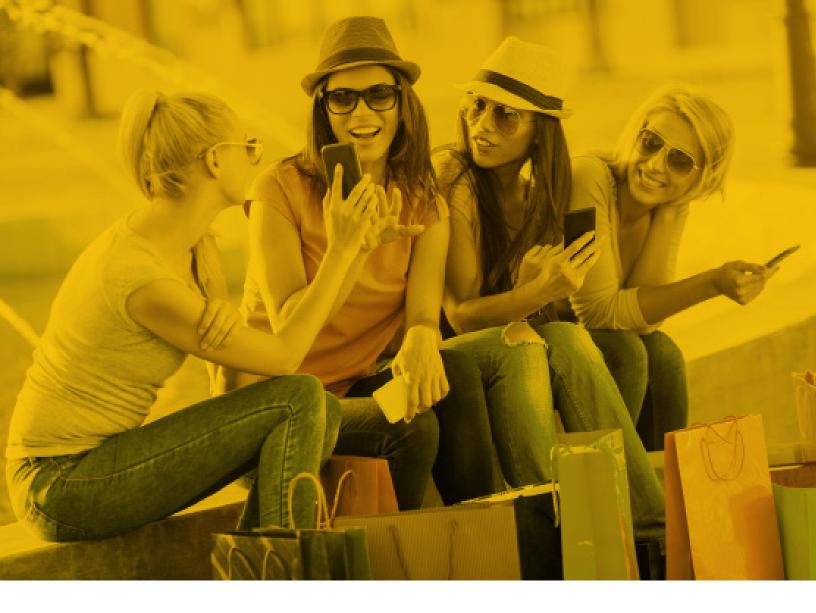

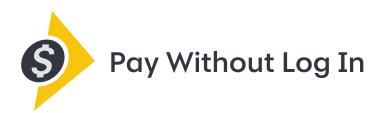

# Your Guide to Getting Started for Registered Users

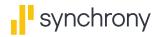

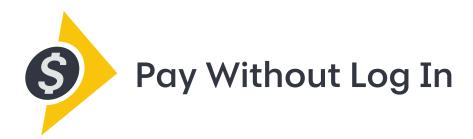

#### A simple, fast, secure way to make same-day Synchrony credit card payments online, without logging in.

Your time is valuable. So when you need to pay bills, you want to get it done fast, with no fuss, so you can keep working forward to your goals. That's why we created Pay Without Log In — a quick, convenient way to make same-day Synchrony credit card payments online. It's safe, secure and hassle-free. And, after the initial set-up, there's no need to log in or remember yet another password. Use it with any connected device, including smartphones, tablets, laptops and desktops.

### Here's how to get started!

# Step 1: Enable Pay Without Log In.

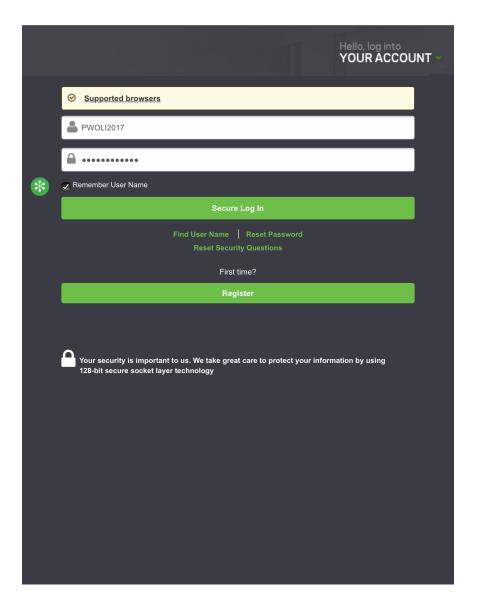

#### Enabling Pay Without Log In is fast and easy!

- Go to <u>mysynchrony.com</u> and click Hello, log into your account.
- Enter your user name and password.
  - \* Check the box to Remember User Name.\*
- Click Secure Log In.

\* Checking this box is necessary to enable Pay Without Log In.

# Step 1: Enable Pay Without Log In.

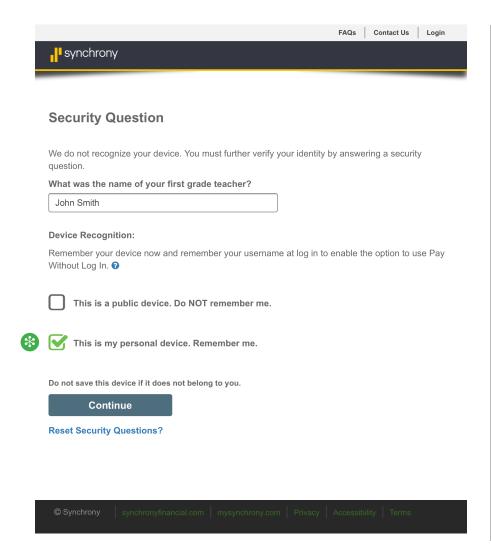

# Optional: Remember Device

- You may choose to check the box *This is my personal device*. Remember me. for the device you're using.\*
- If you choose Remember me, you can securely use Pay Without Log In from this device without answering one of your security questions.
- If you choose Do NOT remember me, you will be asked to answer one of your security questions in order to use Pay Without Log In.
- · Click Continue.
- \* Do not check the "remember" box if you are using a public device.

To use Pay Without Log In with multiple devices, repeat Step 1 from each device. Then continue to Step 2.

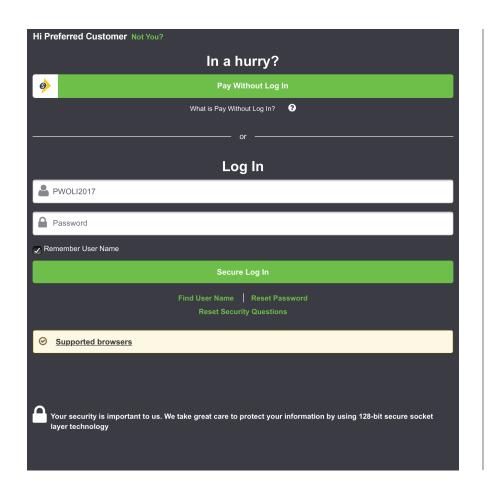

#### Once you have Pay Without Log In enabled, it's a snap to use.

- Go to <u>mysynchrony.com</u> and click Pay Without Log In.
  - No need to enter a user name or password!

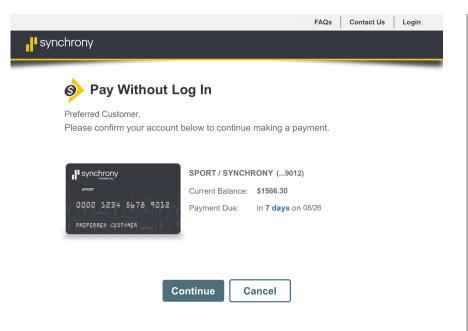

#### **Confirm Account**

 Make sure the account information on your screen is correct, and then click Continue.

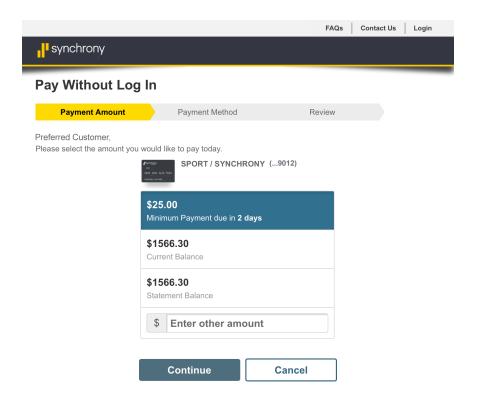

#### **Payment Amount**

 Select a payment option or enter another amount, and then click Continue

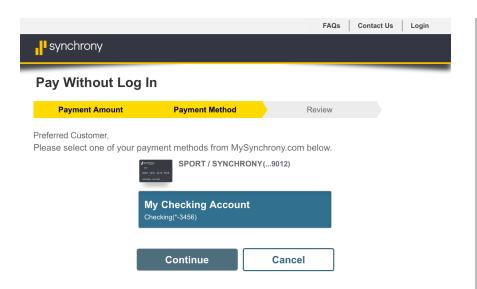

#### **Pay From Account**

 Choose your payment method, and then click Continue.

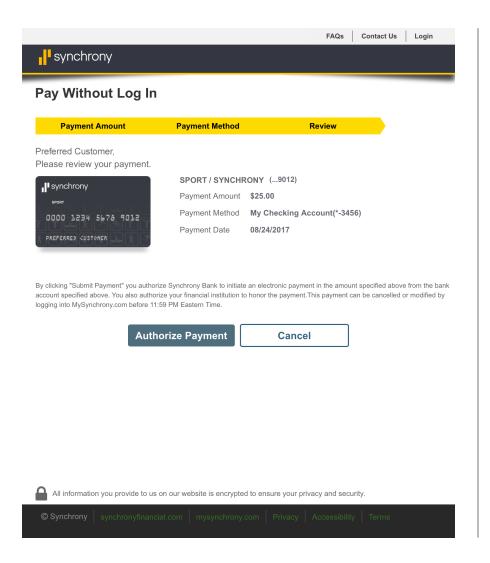

# Review and Authorize

- Review the payment information, and then click Authorize Payment.\*
  - Your payment is not final until you click Authorize Payment.

\* By clicking Authorize Payment, you authorize Synchrony to initiate an electronic payment in the amount specified above from the bank account specified above. You also authorize your financial institution to honor the payment.

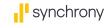

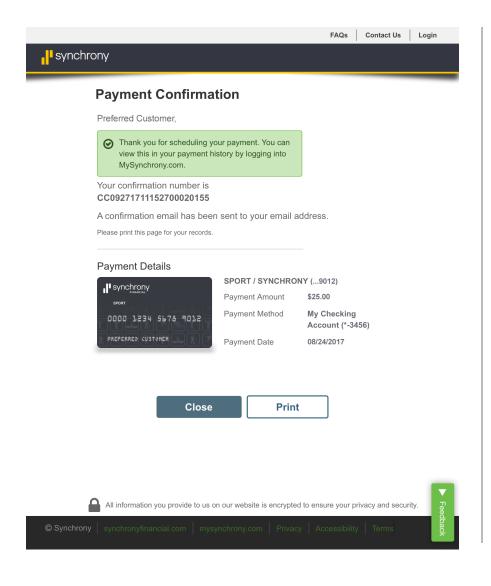

#### Confirmation

- When your payment has been scheduled, you will receive a confirmation message.
- An email receipt will also be sent to the email address you have registered with mysynchrony.com.
- To view your scheduled payments, log in to your account at <u>mysynchrony.com</u> and click View Payments.

# Enjoy the convenience of **Pay Without Log In** today!

➤ Need to enable Pay Without Log In? Log in to update your online profile. Be sure to check the Remember User Name box to activate Pay Without Log In.

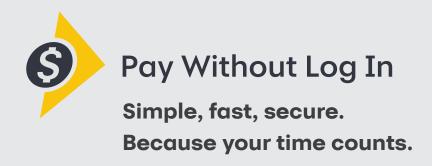

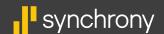